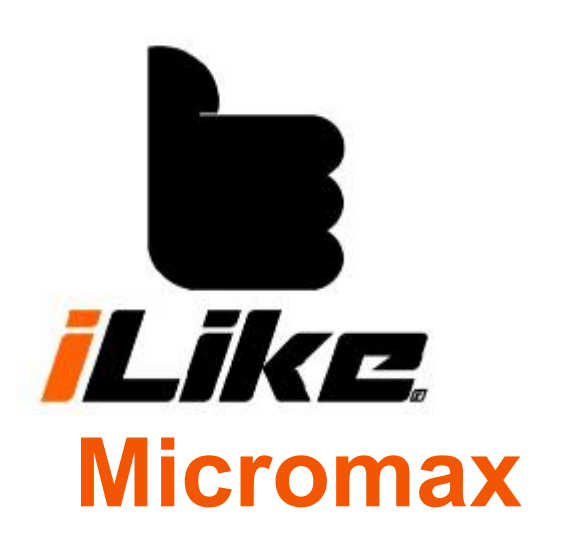

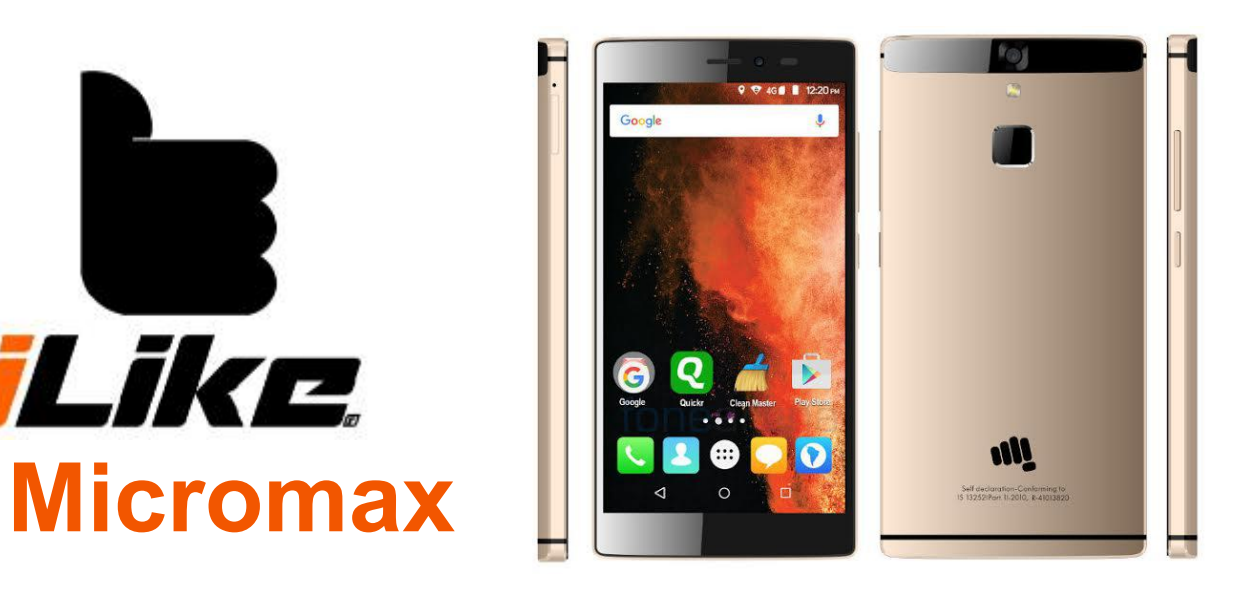

Google™, Google Maps™, Gmail™, YouTube™ and Play Store™ are trademarks of Google Inc.

IMAGES AND SCREENSHOTS USED IN THIS MANUAL MAY DIFFER FROM YOUR PRODUCT. DESCRIPTIONS IN THIS MANUAL ARE BASED ON DEFAULT SETTINGS. INFORMATION IN THIS MANUAL MAY CHANGE WITHOUT ANNOUNCEMENT.

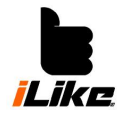

**User guide for safe and efficient usage**

#### **Use and maintenance**

#### ATTENTION!

Please, use only compatible accumulator, charger and accessories with this device. Use of

any other type of accessories may void warranty, and also can be dangerous.<br>Don't disassemble this device. If it needs servicing, please go to a qualified service. Warranty repairs are done by AKAT Kft. with changing spare parts, panels, to new or reconditioned ones (If their performance is the same as the original parts).

Keep away your phone from electric devices like TV, radio and computer. Keep away your phone from heat sources like radiator and cooker.

Don't drop your phone!

Don't expose to shock or punch.

Switch off your phone where the rules prescribe. For example your phone can disturb medical devices in hospitals.

Don't touch your phone with wet hand, while you charging it. It may cause electric shock or your phone can be damaged.

Don't charge your phone next to flammable materials, because the phone can heat up and may cause fire. Don't use any chemicals to clean your device. Don't charge your phone on soft furniture.

Please charge your device in well ventilated place. Don't expose it to big amount of smoke and dust. Don't store your phone next to credit cards or any other electric card, because it can damage the information on the magnetic stripe.

Don't touch the screen with sharp object, because it can damage your phone. Don't expose your phone to the effect of any liquid or moisture. Be careful with the accessories. Don't touch the antenna unnecessarily.

If the screen is broken or damaged, don't use it, don't touch it and don't try to remove or repair it. Warranty void if the screen is broken or damaged by wrong usage.

Your mobile is an electronic device, which generates heat during operation. If the device is in direct contact with your skin for a long time, it can cause pain or even small burn injury, so be careful when you use it, and after the usage.

**User Manual**

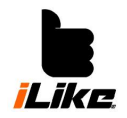

#### **Efficient mobile usage**

Every mobile's performance can be influenced by interference. Don't use your phone near medical devices without permission. Don't keep your mobile in your upper pocket of your shirt, if you have a pacemaker. Mobiles can also disturb hearing aids.

#### **Road safety**

Be informed about the rules of mobile usage while driving in a particular region. Don't use hand-held mobile while driving. Pay attention only on the road. If the road conditions require, pull over before using your phone.

Energy of radiofrequency can disturb your car's electric systems e.g. car radio or safety systems.

If your car has airbags, don't put any wireless device in its way. It may damage the airbag, or cause serious injury.

If you are listening to music on the streets, set the volume on a safe value, so you can hear what's happening around you. It's especially important near roads.

#### **To avoid hearing loss**

To avoid hearing loss, don't listen to your headphones on a high volume level for a long time. Don't switch on or off your phone near to your ear.

We suggest setting the music's and notifications' volume to a decent level.

If you can't hear other people because of your headphones, turn the volume down; if you can't hear your phone because of the environment, turn the volume up.

NOTE: High volume and air pressure from headphones can cause hearing loss.

#### **Glass parts**

Some parts of the mobile are made of glass. Glass can break, if the phone falls on a hard surface or be hit. If the screen is broken or damaged, don't use it, don't touch it and don't try to remove it. Don't use it until it's repaired by a qualified service.

#### **Blasting Areas**

Don't use your phone at blasting areas. Be informed about restrictions and follow the rules.

#### **Hazardous Areas**

Don't use your phone on patrol stations. Don't use the device near fuel and chemicals. Don't travel combustible gases, liquids or explosives in your vehicle's part where you store your phone and its accessories.

#### **Airplanes**

Wireless devices can cause interference on planes. Before you get in a plane, switch off your phone. Don't even use it on the ground, without the permission of the flight crew.

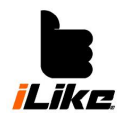

#### **Children**

Keep away the phone from children. The device contains small parts, which can cause drowning.

#### **Emergency calls**

Sometimes emergency calls may not available from every mobile network. Don't rely only on your phone in emergency situations. Ask your mobile service provider for more information.

#### **Use and maintenance of accumulator**

Before charging you don't have to discharge the accumulator. Differently from other types of accumulators, there isn't any memory effect that could danger the performance of the accumulator.

Use only iLike accumulators and chargers. The original iLike chargers are designed for maximizing the lifetime of the battery. If the accumulator doesn't give the same performance, you have to change it for a new. An accumulator can be charged hundreds of times. If you haven't used your phone for a long time, you should fully charge it for the maximum performance.

Do not expose the charger to direct sunlight, and don't use it in damp places like bathrooms. Don't store the accumulator at hot or cold places, because it can reduce performance.

If you exchange your accumulator for the wrong type, it might blow up.

Recycle batteries as the factory's instructions say. Please recycle them if you can. Don't treat it like household waste.

If the battery needs changing, contact AKAT Kft.

Pull out the charger after your phone is fully charged, to avoid unnecessary electricity usage. The battery's actual lifetime depends on the network usage, settings of the device, usage habits and environmental factors.

Make sure that no sharp object will contact with the battery. It can cause fire.

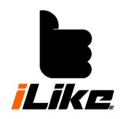

#### Disposal of old devices

Crossed out trash can symbolizes that the device complies with 2002/96/EK EU directive.

Scrapped electric devices have to be collected selectively from household waste. Selective waste collection can protect environment from pollution.

If you need more information about disposal of old devices, learn environmental protection laws, or contact your seller.

#### Disposal of old batteries

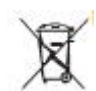

Crossed out trash can symbolizes that the device complies with 2006/66/EK EU directive.

It also contains mercury (Hg) (at least 0.0005%), cadmium (Cd) (at least 0.002%) and lead (Pb) (at least 0.004%), if their chemical symbols are listed.

Scrapped electric devices have to be collected selectively from household waste. Selective waste collection can protect environment from pollution.

If you need more information about disposal of old devices, learn environmental protection laws, or contact your seller.

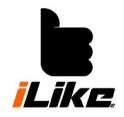

#### **General information**

#### **Please read this before usage**

If you have a problem with your device, please read this manual before you contact the service center. Maybe you will find the solution for your problem.

#### **Phone memory**

If the available phone memory is fewer than 2 MB the phone can't receive new messages. Check the memory and delete files, apps or messages in this case.

#### **Removing apps**

Tap Settings > Applications You can scroll down and choose the app that you want to delete.

#### **Optimizing battery life**

Lengthen battery life with controlling applications running in the background. You can stop unnecessary apps and functions, so they won't use your phone's power sources. Switch off radio communication tools like Wi-Fi, Bluetooth, GPS, if you don't use them. Decrease screen light, use shorter lighting period.

Switch off Google Mail™, Calendar, Contacts and other apps running in the background.

#### **Monitoring battery status**

#### Tap *Settings>Battery*

Time of battery usage can be seen on the screen. It shows that when you have charged your device, or if it's still contacted, then it shows how long your phone could work before charging. It also shows which application consumes the most.

#### **Use of folders**

You can combine more apps in a folder.

#### **Open source apps and operation systems**

If you don't use the original factory provided operation system, your device may malfunctioning, and warranty void.

Download applications only from safe sources like Google Play, to protect your device and your private data. Some applications which are not installed well, may won't work, or cause serious issues. Uninstall these apps, and delete all of their data and settings.

#### **Open apps and shift between them**

Android devices can run more apps at the same time. Before opening an app, you don't have to close the opened app. You can shift between running apps. Android manages all your apps. It can stop or start apps if it's needed, so in standby mode, apps are not running in the background unnecessarily.

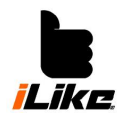

# **User Manual**

**Recent apps**

Hold the *Home* button.

# **Stop applications**

Tap *Settings>Applications>Running apps* Scroll down, tap an app, then tap *Stop*.

# **Calling**

Hold the phone vertically when calling. Don't damage the back of the phone, because it can influence the performance.

Don't touch the lower side of the phone where the antenna is located while calling or sending data.

### **Freezing screen**

If the screen freezes when you use it:

- Take out the battery, put it back, and then switch on the phone.
- Switch off the phone with holding the power button for 10 seconds.

If it still doesn't work, contact our service center

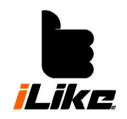

#### **Inserting SIM card and battery**

Before you start to use your phone, you have to make some adjustments.

Inserting SIM card:

- 1. For removing the back of the phone, hold it strongly, with your other hand pick off it with the help of the little groove on it.
- 2. Put the SIM card into the SIM card slot. Gold contacts on the SIM card should look downwards.
- 3. Put in the battery.
- 4. Put back the back cover.

# **Charging the phone**

Insert charger to your phone, then contact it to main power. Fully charged sign: NOTE: For the longer life of the battery, you have to fully charge your phone at the first time.

#### ATTENTION!

Only use charger made for these types of phones. They are designed for maximizing battery life. Other chargers may not charge the phone fully as soon as its own charger.

#### **Inserting memory card**

Insert your microSD into the memory card slot. Make sure that the gold contacts look downwards.

NOTE: The phone can read up to 32 GB microSD memory cards.

#### **Removing memory card**

Push the memory card and it will pop out from the slot.

#### ATTENTION!

Don't remove memory card when your phone is switched on. It can be harmful for the memory card and the phone, and you may lose data.

# **Formatting memory card**

If you can't use your memory card, try to format it. NOTE: All data will be deleted from the memory card, when you format it. Open *Applications* menu

- 1. Scroll to *Settings* option and tap it.
- 2. Scroll to *Storage* and tap it.
- 3. Tap formatting SD card, and confirm your intention.
- 4. If you've set a screen lock before, you have to enter it, then choose *Delete everything*. After formatting is done, you can use your memory card.

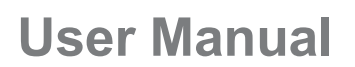

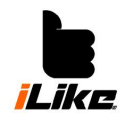

### **Screen locking and unlocking**

If you don't use your device for a while, the screen will switch off, and the keys will locked, so they won't be pressed accidently, and the battery will last longer.

If there are apps running in the background when the screen is locked, they use the power of the battery, and they might use the mobile internet, so we suggest closing these apps. For unlocking the screen press the power button, then pull up the lock icon on the screen. For locking the screen press the power button.

# **Unique screen lock**

You can setup your own screen lock. Your phone will ask a code when you want to unlock your phone.

AKAT Kft. is not responsible for security codes, personal data, or any other damage caused by illegal software.

### **Set up unlock with dragging**

Tap <del>o</del> *Settings>Screen lock*

# **Set up an unlock pattern**

- 1. Tap then choose *Settings>Security>Screen lock> Pattern*
- *2.* Follow the instructions and samples, and then tap *Next.*
- 3. Draw a pattern with your finger. You have to touch at least 4 points.
- *4.* Choose *Next*.
- *5.* To confirm it, draw the same pattern again.
- *6.* Tap *Confirm*.

# **Unlock with PIN**

- 1. Tap then choose *Settings>Security>Screen lock>PIN*
- *2.* Add a numeric PIN then tap *Next*.
- *3.* Write in the same PIN again, and then tap *OK*.

#### **Unlock with password**

- 1. Tap **then** choose *Settings>Security>Screen lock>Password*
- *2.* Add an alphanumeric password then tap *Next*.
- *3.* Write in the same password again, then tap *OK.*

NOTE: It's really important to remember your unlock pattern/PIN/password. After 5 wrong try, you can't use your device. If you forget your unlock pattern/PIN/password, contact our service center.

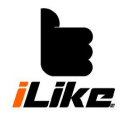

**Home screen**

#### **Tips for using the touch screen**

In this section you can read some tips for navigation.

Short touch – Menu/option, opening apps.

Long touch – Open options menu, or move a specific item by taping, holding and dragging it.

Slow scrolling – To scroll a list, drag your finger on the screen in the correct direction.

Fast scrolling – Drag your finger fast on the screen then let off it immediately.

NOTE: Tap the center of every icon. Don't press it too hard. The screen is sensitive enough to sense fine, but definite touches.

#### **Home screen**

To switch panels scroll left or right. You can personalize your panels with applications, widgets, and backgrounds.

NOTE: Depending on your service provider, some icons/texts might be different on your phone. On the lower part of the home screen, you can see the fast buttons. They can open

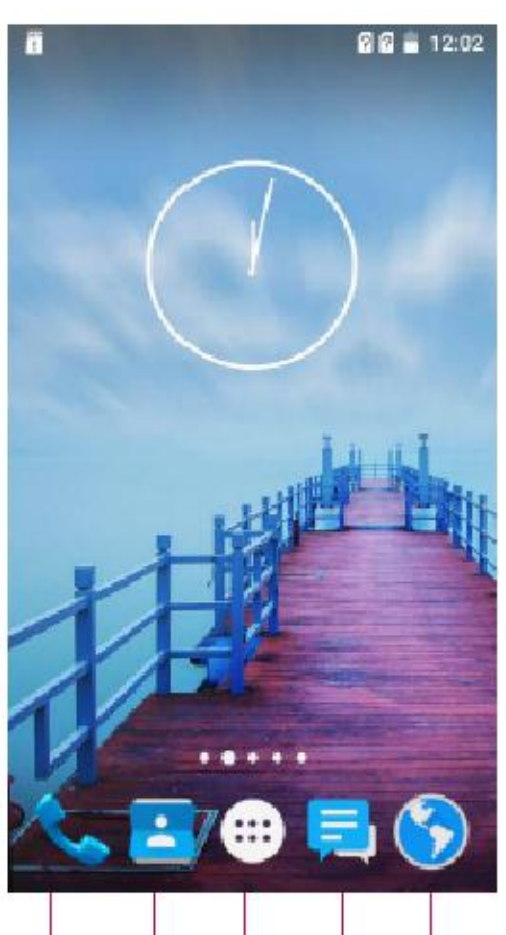

often used functions. If you want to start a calling, tap

# **Deleting an item from the home screen**

Tap and hold a specific item, then pull it to *X Delete*. To open messages, tap *Messages* icon. Here you can send new messages.

Touch *Contacts* to open your contacts list. Tap *Applications* to open applications. You can see all installed apps here. Tap any app you want to open.

#### **Personalizing Home screen**

You can personalize the home screen with adding apps, downloads, widgets or wallpapers. If you want to add an app to the home screen, go to *Applications* menu. Tap and hold the app you want. Seconds later the home screen appears, and you can place the app.

# **Getting back to recently used apps**

Hold *Home*, then in the pop up window you can

10

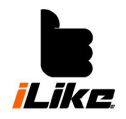

choose the app you want. To get back to previous app, tap *Back*.

### **Notifications**

Notifications are on the upper part of the screen. If you pull it down twice, you can reach more functions. You can check *Brightness, Wi-Fi, Bluetooth, Airplane mode, Settings, Auto rotate of the screen, Flashlight, Data connection enabling* etc.

#### **Screen keyboard**

With Screen keyboard you can write texts. Keyboard will be automatically appearing if you have to write something. To open the keyboard manually, touch the text field where you want to write.

#### **Use of the keyboard**

 $\boxed{\text{ }^{\text{ }0\text{ }}}$  Tap once if you want the first letter to be a capital letter. Tap twice if you want all following

letter to be capitals.<br>Shift between letters, numbers and symbols. Hold for *Settings.*<br>Shift between letters, numbers and symbols. Hold for *Settings*.

Space

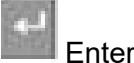

Backspace

#### **Accents**

Hold a letter to choose other forms of it. For example hold "a" then choose "á".

#### **Status bar**

Status bar uses different icons to show e.g. signal strength, new messages, battery status, and Bluetooth and other data transfer's active status.

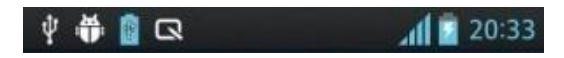

This table contains meanings of icons on the status bar.

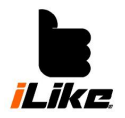

# **User Manual**

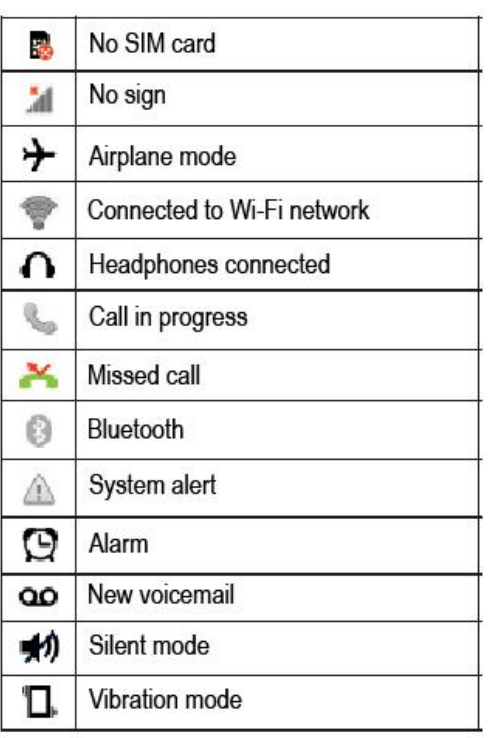

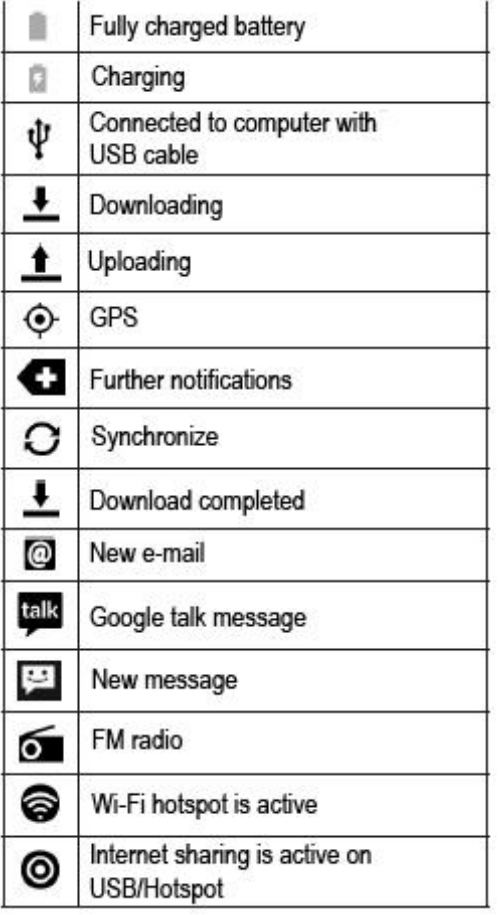

NOTE: These icons can be different at some service providers or in some regions.

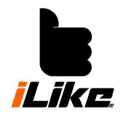

#### **Google account**

Log into your Google account, and set up how you want to use Google's services at the first start.

#### **Setting up Google account**

Log into your Google account, or create a new account at *Applications>Settings>Accounts>Add account.*

If you already have an account, tap *Google*, enter your e-mail address and password, the tap *Log in*.

After you set up your Google account, your device will be automatically synchronized with your online Google account. You can find your contacts, Gmail messages, calendar, and details of apps and internet services in your phone (It depends on your synchronizing settings). You can also use Gmail and other Google services after logging in.

#### **Important**

Some applications like *Calendar* use only the first added Google account. If you want to use more google accounts with your phone, log in to the account wherewith you want to use these apps. If you haven't logged in to your account and start an app that needs a Google account (e.g. Gmail), it will ask you to log in, or create a Google account.

If you want to use a company account, you might have to follow their IT department's instructions.

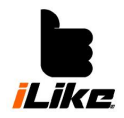

**Connecting to networks and other devices**

#### **Wi-Fi**

You can reach wireless internet connection for free via Wi-Fi, if there is Wi-Fi coverage.

#### **Connecting to Wi-Fi Networks**

If you want to use Wi-Fi connection, you have to connect to a Wi-Fi network. There are some open networks, which you can connect easily. Other networks are hidden or coded. For these you have to configure your phone.

Switch off Wi-Fi connection, when you don't use it. You can save battery power with this.

NOTE: If there isn't Wi-Fi connection or you switched it off, your mobile service provider might charge fees for using the mobile internet.

#### **Switching on Wi-Fi and connecting**

Tap *Menu* > *Settings > Wi-Fi*

Switch on Wi-Fi, and then search for Wi-Fi networks.

There is a lock icon next to coded networks.

Tap a network to connect to the internet, and write in its password if needed, then tap *Connect.* Wi-Fi icons show Wi-Fi status on *Status Bar.*

#### **Bluetooth**

Use the appropriate app for sending via Bluetooth, not the Bluetooth menu like on most mobiles.

NOTE: AKAT Kft. is not responsible for losing data, disconnection and security of personal data, while sending/receiving via Bluetooth.

Make sure that you only share/receive information with secure devices.

Barriers between the two Bluetooth devices can shorten operating range.

#### **Switching on Bluetooth and pairing devices**

Before connecting, you have to pair your phone with the other device.

- 1. Tap *Menu>Settings>Bluetooth*
- 2. Switch on Bluetooth, tap *Search devices*. You will see the list of Bluetooth devices near you. If you can't see the device you want to pair your phone with, check that if the other device is in a visible status, then search again on your phone.
- 3. Choose the other device from the list. If the pairing is successful, your device will contact to it.

NOTE: Some devices (e.g. headphones) have Bluetooth PIN codes (i.e. 0000). If the other device has a PIN, your phone will ask it before pairing.

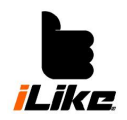

#### **Sending data via Bluetooth**

- 1. Choose an item (e.g. contact, calendar event, file) from applications or downloads menu.
- 2. Choose sending via Bluetooth.

NOTE: Choosing this option can be different by the type of the data.<br>3. Search and pair your device with the other, then start sending.

#### **Receiving data via Bluetooth**

If you want to make your phone visible for other devices, tap *Menu>Settings>Bluetooth*>switch Bluetooth *On*.

NOTE: You can set up in the *Menu*, how long your device will be visible after switching on Bluetooth.

Choose *Pairing* option to confirm data receiving.

#### **Sharing your mobile internet via Wi-Fi**

You can share your mobile internet via Wi-Fi. Switch on the Wi-Fi hotspot. For creating a mobile hotspot you will need a proper mobile internet connection. Devices connected to your mobile hotspot, will use your internet connection. Your mobile internet data transfer is probably limited, and you may have to pay more for the service if other people use your connection. Performance depends on your internet connection and the number of connected users. If you don't use a password, anybody will be able to use your internet. You can find more information about internet sharing on http:// www.android.com/tether.

#### **Setting up a Wi-Fi hotspot**

Tap *Menu>Settings>Other>Sharing and Wi-Fi hotspots>Wi-Fi hotspot>*choose the options you want.

#### **Renaming and protecting Wi-Fi hotspot**

You can change your Wi-Fi network's name (SSID) and you can setup a password for it.

- 1. Tap *Menu*>*Settings*
- 2. Tap *Other*>*Wi-Fi hotspot*
- 3. Tap *Set up Wi-Fi hotspot*.

You can change here the SSID. Others will see this name when they are searching for Wi-Fi.

In *Security* menu you can set up a Pre-Shared Key (PSK), or WiFi Protected Access 2 (WPA2) protocol. If you tap WPA2 PSK security option, you can setup a password. This password will be asked from the hotspot's users.

4. Tap Save.

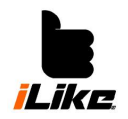

# **User Manual**

# **Connecting to computer via USB**

Vou can send and receive data via USB from your<br>Vou can send and receive data via USB from your computer.

- 1. Connect your phone to a computer with a USB cable.
- 2. Tap *Connect USB Storage*. The computer will automatically recognize your phone.
- 3. Now you can view your files on the computer, copy/paste or delete them.
- your device safely from computer.

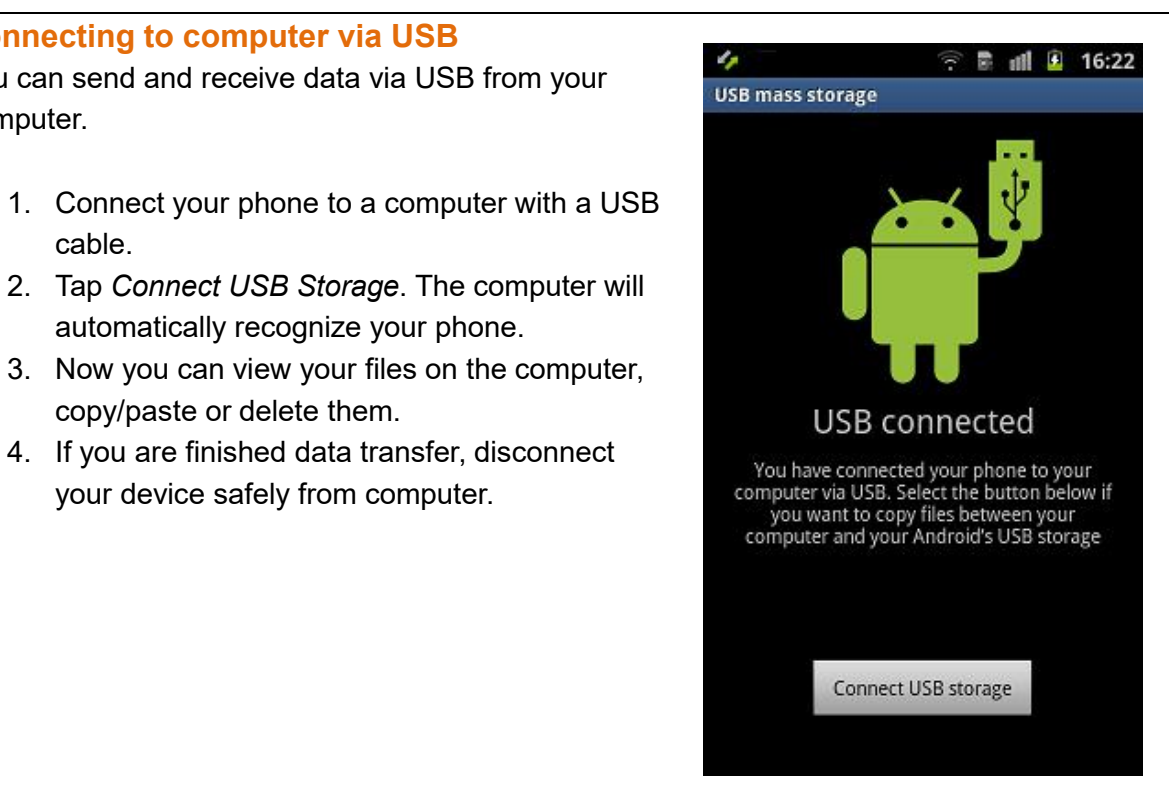

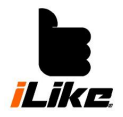

**Calls**

#### **Start a call**

Tap  $\mathcal{L}$ . With the numeric keyboard write in the phone number you want to call. To delete a

number tap  $\overline{\bullet}$ . Tap  $\overline{\bullet}$  to start the call. Tap  $\overline{\bullet}$  to end the call.

**TIP** For international calls if you want to write "+" hold  $[0+]$  key.

# **Start a video call**

Tap **L**. For video calling tap *Video calling* button. If you don't want to use the loudspeaker, tap the loudspeaker icon and contact your headphones. While you are waiting for the called person, you will see your picture. After the other person answers the phone, he or she will appear on your screen. Tap  $\Box$  to end the call. Hide: Change the picture of you to another picture. Dial: Dialing phone number

Hold: Pausing video call

Mute: Muting video call

Speaker: Switch on/off speaker

# **Video call options**

Snapshot – Take a picture from the other person Change camera – You can switch between front and back camera Record – You can record a video of the calling

#### **Calling partners**

- 1. Tap *Contacts* icon.
- 2. Choose a partner from the list. Search it by writing in your partner's name's first letters.
- 3. After you choose the partner you can start the call with tapping  $\blacklozenge$ .

#### **Answer or decline a call**

Tap  $\mathbf{t}_1$  to answer a call.

Tap **to decline a call.** 

# **Call log**

Tap **and choose** *Call log* option. You can review all your callings here.

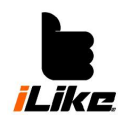

# **User Manual**

#### **TIP**

- You can tap any previous call and watch its details (date, time, length).
- Tap *Menu*>*Delete* to delete all information.

#### **Set volume of calls**

If you want to change the volume of the calls, use the volume buttons on the side of the phone during a call.

#### **Start another call**

During a call, tap *Menu>Add a call, and dial in a number.* You can reach last calls by tapping

 $\blacktriangleright$ , or you can search your contacts by tapping  $\blacktriangleright$ .

To start the call, tap **&** Both calls will appear on the screen. You will hold the previous call with this.

You can choose calls by tapping their number. You can start a conference call by tapping  $\Lambda$ .

To finish an active call, tap *End*.

NOTE: You have to pay for all calls you've started.

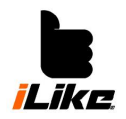

#### **Contacts**

You can add partners to your contacts and you can synchronize their data with Google or other data synchronization supporting accounts.

### **Search a partner**

On home screen tap *Contacts* .

Tap *Search contacts* option, and write in the name on the keyboard.

### **Add a partner**

 $\mathsf{Tap} \blacktriangle$ .

Choose *Add partner* option.

Choose where you want to save it. If you have more accounts you have to choose wherewith you want to use it (e.g. phone/Google).

Tap one category then type in the partner's data.

Tap *Finish* save the contact.

You can create a contact on the dialing pad too:

 $T_{\text{ap}} \cup \mathbb{F}$ 

Dial a number then tap *Menu>Add to contacts* Choose where you want to save it. If you have more accounts, you have to choose wherewith you want to use it (e.g. phone/Google). Tap one category then type in the partner's data. Tap *Finish* to save the contact.

# **Add a contact to your favorites**

 $\mathsf{Tap} \blacktriangle$ .

Tap a contact to view its details. Tap the star icon to add it to your favorites.

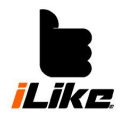

#### **Sending/Receiving messages**

You can manage your SMS and MMS messages through one simple menu.

#### **Sending messages**

- 1. Tap *Messages* icon on home screen then tap *New message* icon.
- 2. Add your partner's name or phone number. When you start to type in your partner's name, possible addressees will appear, and you can choose. You can add more addressees if you want.
- 3. Now you can start to write your message in *New message* field.

NOTE: If you send your message to more people, you have to play for as many messages as addressees you have.

- 4. For adding attachment tap "+".
- 5. Choose the SIM card you want to use.

#### **Using emoticons**

Make your messages more expressive with emoticons. Tap *Emoticons* when you write a message.

NOTE: If you get a message during a call, you will hear a tone.

#### **ATTENTION!**

• Message limit is 160 characters. It can be different by languages and SMS coding.

• If you add a picture or sound to the message, it will be automatically an MMS message, so you have to pay the price of an MMS.

#### **Merge messages**

You can see your messages with a partner in time order, so it's easy to search older messages.

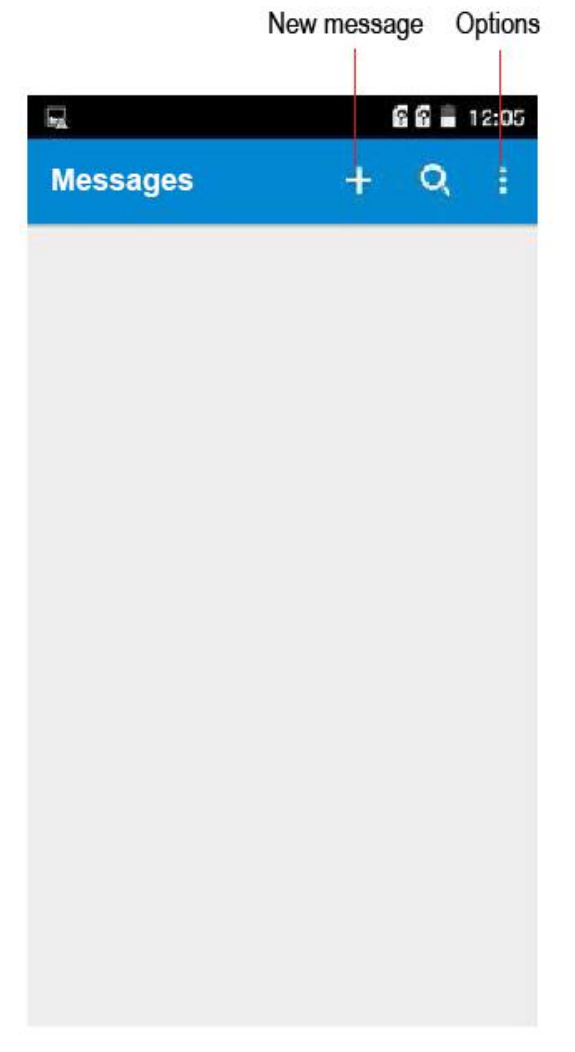

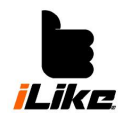

#### **E-mail**

With the help of E-mail app, you can read your non-Gmail e-mails. This app supports POP3, IMAP and Exchange types.

Ask your service provider or your system administrator for more information.

### **Using your E-mail account**

When you first start the *E-mail* app, setup wizard will pop up. It will help you to setup your email account.

#### **Adding more e-mail accounts**

Tap *Applications>E-mail>Account options* You can add more accounts, and switch between them.

#### **Deleting an e-mail account**

Tap *Applications>E-mail>*Tap the account you want to delete*>Delete account.*

### **E-mail screen**

Tap an account to view its messages. You can mark the account wherewith you want to send your messages.

Tap  $\mathbf{F}$  to open an account's folders.

Your phone will download only the new messages to your phone.

#### **Folders of accounts**

Every account has its folders: *Incoming messages, Sent messages, Drafts.* You may have more folders, depending on your account.

# **Sending an e-mail**

- 1. Tap  $\blacksquare$  icon in the e-mail app.
- 2. Type in the addressee. When you start type in the address, your contacts will appear, and you can choose from them.
	- 3. You can send copy or secret copy of your e-mail to others, and attach files if you want.
	- 4. Type in the message.
	- 5. Tap  $\geq$ . If you are offline, your phone will store your message, and send it when you connect to the internet.

**TIP** You can setup e-mail notifications. You will hear a tone when you got a new message.

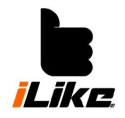

#### **Camera**

Tap *Applications>Camera,* to open camera app.

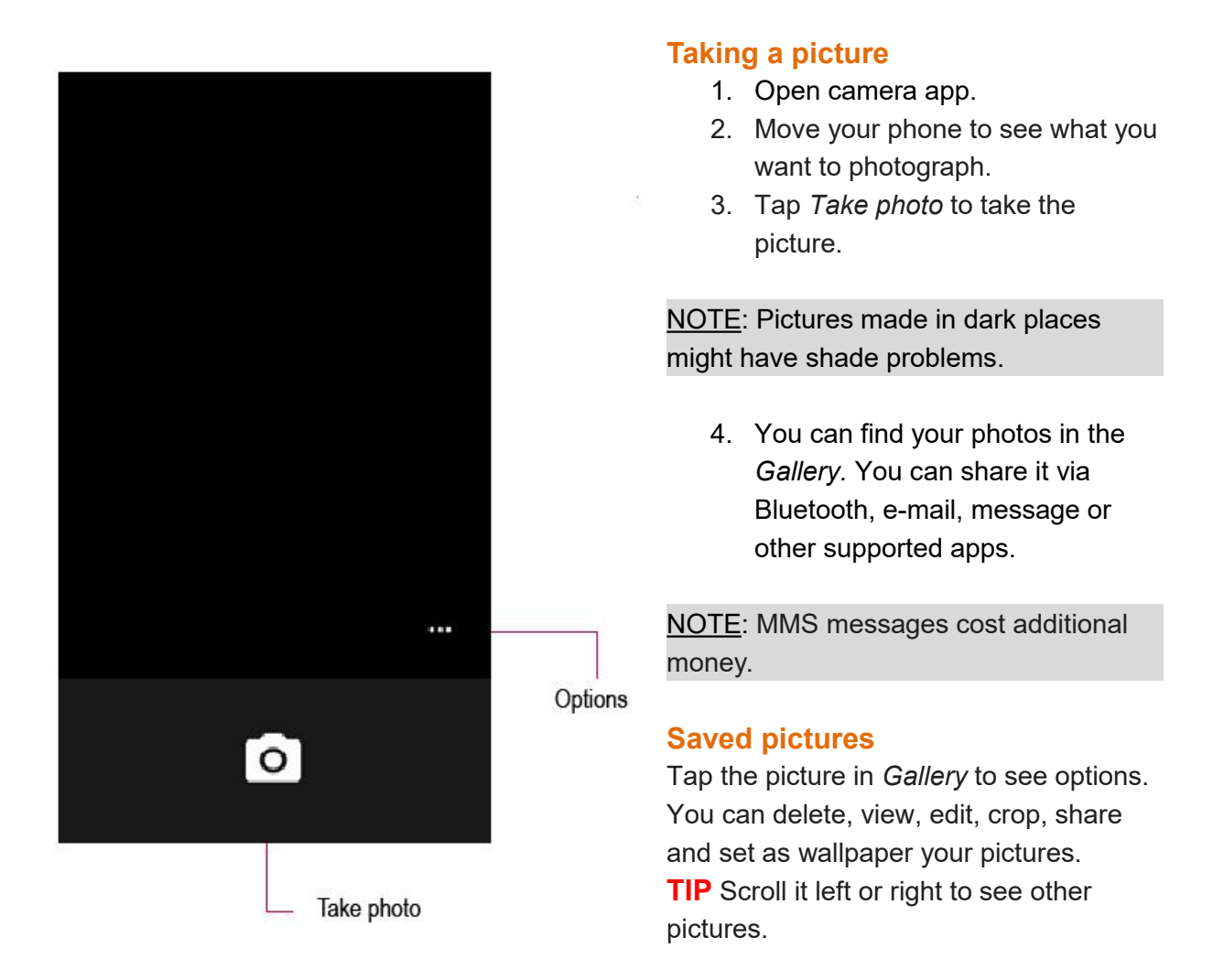

#### **Video**

You can change resolution, coding and speed at recording videos.

#### **Saved videos**

- 1. Tap *Applications>Video Player*
- 2. If you tap the video once, it will start playing. If you hold your finger on the screen you can reach more options like *Delete, Details*. If you tap the video during playback, you will see sharing function in the upper range.

#### **Adjusting volume during playback**

Use the volume buttons on the side of the phone, to adjust volume.

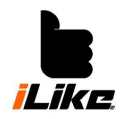

#### **Multimedia**

#### **Saving music and videos on the phone**

Connect your phone to your computer with a USB cable. Copy your files to the SD card or to the phone storage. When you are copying music or videos please respect their copyrights. Damaged or incorrectly coded files can cause harm to your phone.

#### **Playing videos**

Search for the video in *Video player* then tap it to start playing.

#### **Music Player**

Your phone has a preinstalled music player. To play music with it go to *Applications* and tap *Music* item.

#### **Playing music**

- 1. Open music player
- 2. Tap *Songs*
- 3. Tap the song you want.
- 4. *Pause*
- 5. *Next Song*
- 6. *Previous Song*
- 7. You can adjust volume with the volume buttons on the side of the phone, while you are playing the music.

Hold your finger on the song to view its options. These options are: *Play, Add to playlist, Set as ringtone, Delete, Search.*

Tap Menu to reach these options: *Play all, Shuffle play, Sound effects, Search.*

#### **Playlists**

You can make groups for your songs with playlists. Songs will be played after each other in order or shuffle.

#### **Creating a playlist**

- 1. Tap and hold your finger on a song.
- 2. Tap *Add to playlist*
- 3. Tap *New*
- 4. Name the playlist then tap *OK*.

#### **Delete a song from a playlist**

- 1. Open *Playlist*
- 2. Tap and hold your finger on the song you want to delete. Then tap *Delete*.

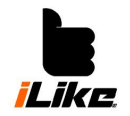

# **Rename or delete playlists**

- 1. Tap *Playlists*
- 2. Tap and hold your finger on a playlist then tap *Delete* or *Rename.*

NOTE: You may have to buy a licenses for copying music to your phone. Before downloading/copying new files to your phone, learn about your country's laws.

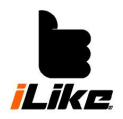

#### **Accessories**

#### **Alarm**

- 1. Tap *Applications* on home screen then tap *Clock* item.
- 2. To add a new alarm, tap the clock icon on left and set the time of the alarm.
- 3. Make other adjustments if you need, then tap *OK*.
- 4. Tap *Off* to delete the alarm, ortap *Menu* if you want to modify it.

# **Calculator**

- 1. Tap *Applications* on home screen then tap *Calculator* item.
- 2. For standard calculations use the panel you see  $(+, -, x, or +)$  then tap =.
- 3. For more complicated calculations tap *Menu*> *Special panel,* then choose an option.

### **Creating a new event in Calendar**

#### NOTE: For using the *Calendar,* you have to log in to a Google account.

- 1. Tap *Applications* on home screen then tap *Calendar*item.
- 2. To view an event, tap the date of it. The events on a specific date can be seen under the calendar in month view. For details, tap the event. If you want to add an event tap *Menu.*
- 3. Tap *New event* field and type in the event name. Check the date of the event and add the start and the end of it.
- 4. Tap *Location* to add a location to the event.
- 5. If you want to write notes to the event, tap *Description* field.
- 6. To repeat the event tap *Repeat* then set the *Reminder* option if needed.
- 7. Tap *Finish* to save the event to the calendar. A colored square will show the event. If you set the time of the event, an alarm will sound.

# **Change view of the calendar**

- 1. Tap *Applications* on home screen then tap *Calendar*item.
- 2. On the upper left of the screen tap **button.** This shifts between *Day, Week* or *Month* view.

#### **Downloads**

You can reach your downloaded files here.

- 1. Tap *Applications* on home screen then, tap *Downloads* item.
- 2. Tap one category (internet or other downloads) then tap the file you need.

#### **FM radio**

The phone has a built in FM radio that you can listen through headphones or the loudspeaker. NOTE: You have to use your headphone to listen to the radio in every case. It acts like an antenna.

**Sound recorder**

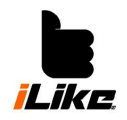

You can record sounds with the phone.

Recording

- 1. Tap *Applications* on home screen, then tap *Sound recorder* item.
- 2. Tap  $\bullet$  to start recording.
- 3. Tap  $\begin{array}{|c|c|c|c|c|}\n\hline\n3. & \text{Tap} & \text{to stop recording.}\n\hline\n\end{array}$

NOTE: To reach your recordings tap *Menu*.

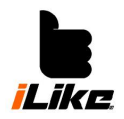

#### **Settings**

#### **Data usage**

You can check actual data usage, allow/deny mobile internet connection and set a limit to mobile data transfer.

Tap *Menu* to reach more options like *Automatic synchronization* and *Mobile hotspots*.

#### **SIM options**

You can configure your call settings.

Fix phone numbers – You can set up fix phone numbers, which can be called from your phone. You will need your SIM's PIN2 code for this operation. After you set up a fix number list, you will be able to call only these numbers from your phone.

#### **Voicemail**

You can choose your mobile service provider's voicemail service. You can get this number from your service provider.

#### **Call transfer**

You can choose to transfer calls every time or transfer only if the line is busy or dead.

#### **Other Settings**

Caller  $ID$  – show or not to show your number when you call someone.

Call waiting – If it's active you can receive other calls during a call (also depends on your service provider).

Airplane mode – You can switch off all your wireless connection with airplane mode.

- 1. In *Wireless settings* tap *Other* then switch on *Airplane mode*.
- 2. Tap again if you want to switch it off.

#### **Mobile networks**

You can choose network mode, mobile service and Access point name (APN).

#### **Audio profiles**

Sound notifications: General, Silent, Vibration, Outdoor mode. You can also manage audible and touch notifications.

Volume – You can set the volume anytime with the buttons on the side of the phone.

Ringtone – Choose the sound of an incoming call.

General notification – Choose a notification sound for new messages, calendar events etc. Vibration – Check it if you want vibration at incoming calls and notifications.

Dialing sound – Check if you want dialing tone.

Notification sound - Choose if you want to hear sounds when you tap buttons, icons and other screen elements.

Screen lock sound – Choose if you want to hear a sound when you lock or unlock your screen.

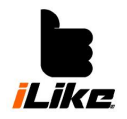

Touch vibration – Choose if you want vibration when you tap buttons on the screen.

#### **Appearance**

Background – You can choose it from *Gallery, Backgrounds, Live and video backgrounds*. Brightness – Sets the lightness of the screen. Rotation – Rotation or keep standing view. Sleep mode – The time before the screen goes black.<br>Font size – Choose the font size you like.

#### **Storage**

You can check your system memory's used and free part. You can choose the default writing storage.

Delete telephone memory - Choose to delete all data from phone storage. Removing SD card – Tap to remove SD card securely. Delete SD card memory – Choose to delete all data from microSD.

#### **Applications**

You can view your installed apps' details, stop apps and disable installing downloaded apps. Tap *Downloaded, SD card, Running apps* or *All* for more information.

#### **Accounts**

With *Accounts* and *Synchronize options,* you can add, delete and manage Google and other supported accounts. With these options you can set that the apps synchronize themselves, send data by their own scheduling.You can set up how they send and receive data, and set automatic scheduling. Gmail, Calendar and other applications can have their own settings for synchronization. Tap *Add account* for a new account.

#### **Location**

In *Location* menu you can make your adjustments about location settings. You can provide your location for location based apps like *Maps*.

#### **Security**

With *Security* options you can configure the security of your phone and its data.

Lock screen – Choose an option for locking your phone.

SIM lock – You can set switch on/off PIN protection and you can change your PIN code. Show password characters – Shows the characters of the password for a short time, when you type them.

Device-admins – Adding and deleting device managers.

Unknown sources – Allow installation of non-Play store apps.

Checking applications – You can switch this on, if you want blocking or warning when you want to install apps, which may be harmful to your phone.

Automatic start – Here you can allow apps, to start automatically when the system is booting.

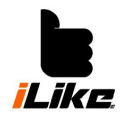

Authorize Applications – Here you can manage your applications' permissions.

#### **Language and input**

Choose which keyboard you want to use. Pointer speed – Sets the speed of the pointer

#### **Backup and reset**

Back up data – Backs up your apps' data, Wi-Fi passwords and other settings on Google servers. Automatic Restore – When reinstalling an app restore backed up settings and data. Factory reset – Erases all data from phone memory.

#### **Date and time**

You can set the date and time, and their formats.

#### **Accessibility**

It can help blind and low vision people. You can also simplify the usage of the phone.

#### **About phone**

You can view here system update, status of the phone, legal information, and the version of your phone's software.

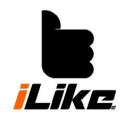

# **User Manual**

# **Specification**

Processor QUAD CORE 1.2 GHz Memory expansion and the state of the state of the Memory expansion Operation system **Android 5.1** Display size 5" FWVGA IPS Display resolution 854x480 Front camera 1.3 MP Back camera 3.2 MP FM radio yes Bluetooth yes Battery capacity 2200mAh

RAM 512MB Memory 4GB SIM **Dual SIM, Dual Stand-By** Wi-Fi yes GPS yes

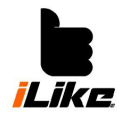

# **Troubleshooting**

In this section you will find some possible errors and their possible solution. There might be some problems you can't solve. In this case contact your service provider.

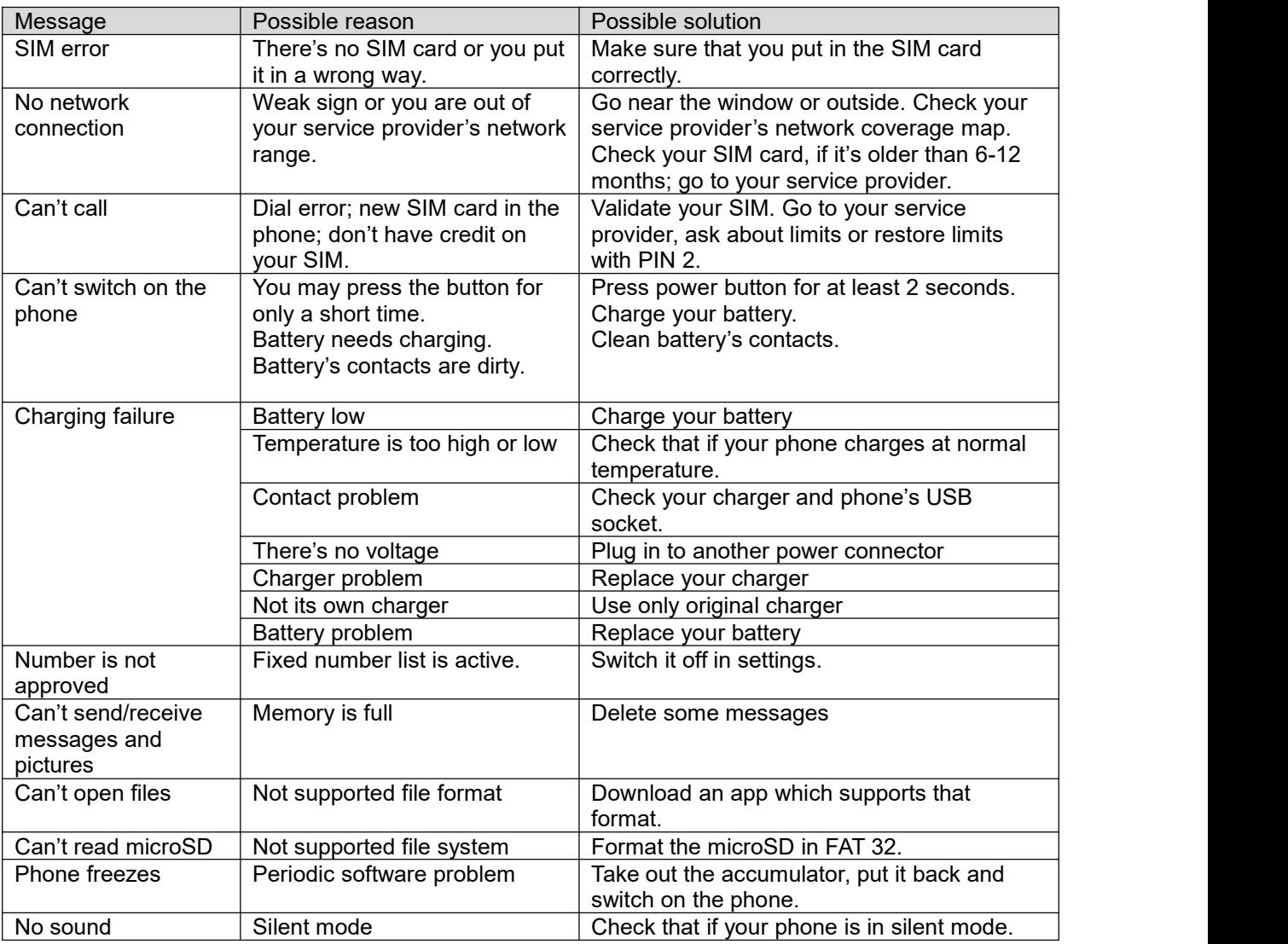